# INFOGA VIDEO

*Denna skriftliga guide är skapad 29.6.2022. Förändringar kan ha gjorts i verktyget sen guiden skapades.*

#### Innehåll

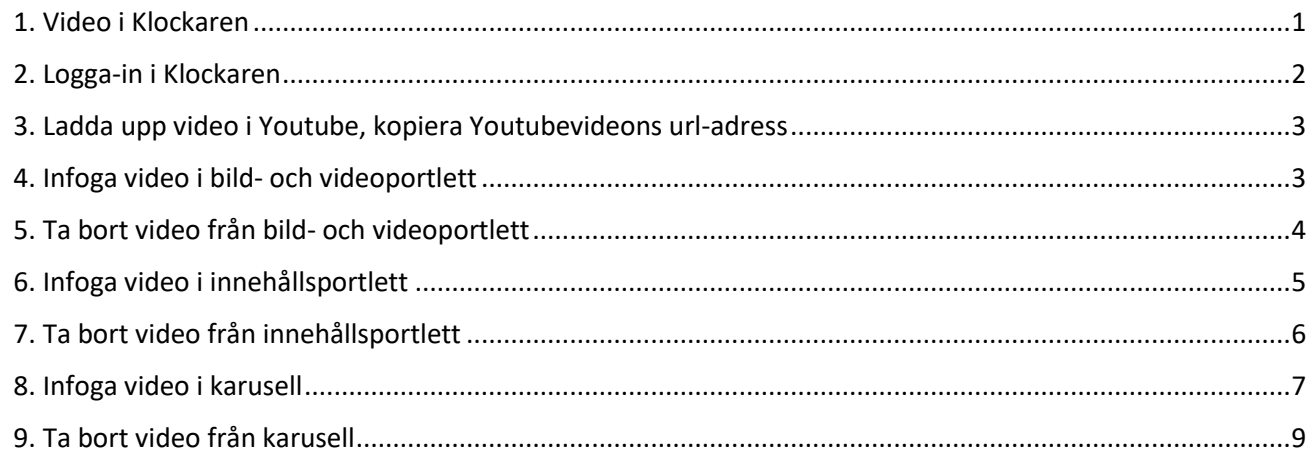

# <span id="page-0-0"></span>1. Video i Klockaren

I Klockaren kan du visa en video på tre olika sätt:

- Bild- och videoportlett
- Innehållsportlett
- Karusell.

Den video du vill visa i Klockaren måste du först ladda upp i Youtube eller Vimeo.

#### <span id="page-1-0"></span>2. Logga-in i Klockaren

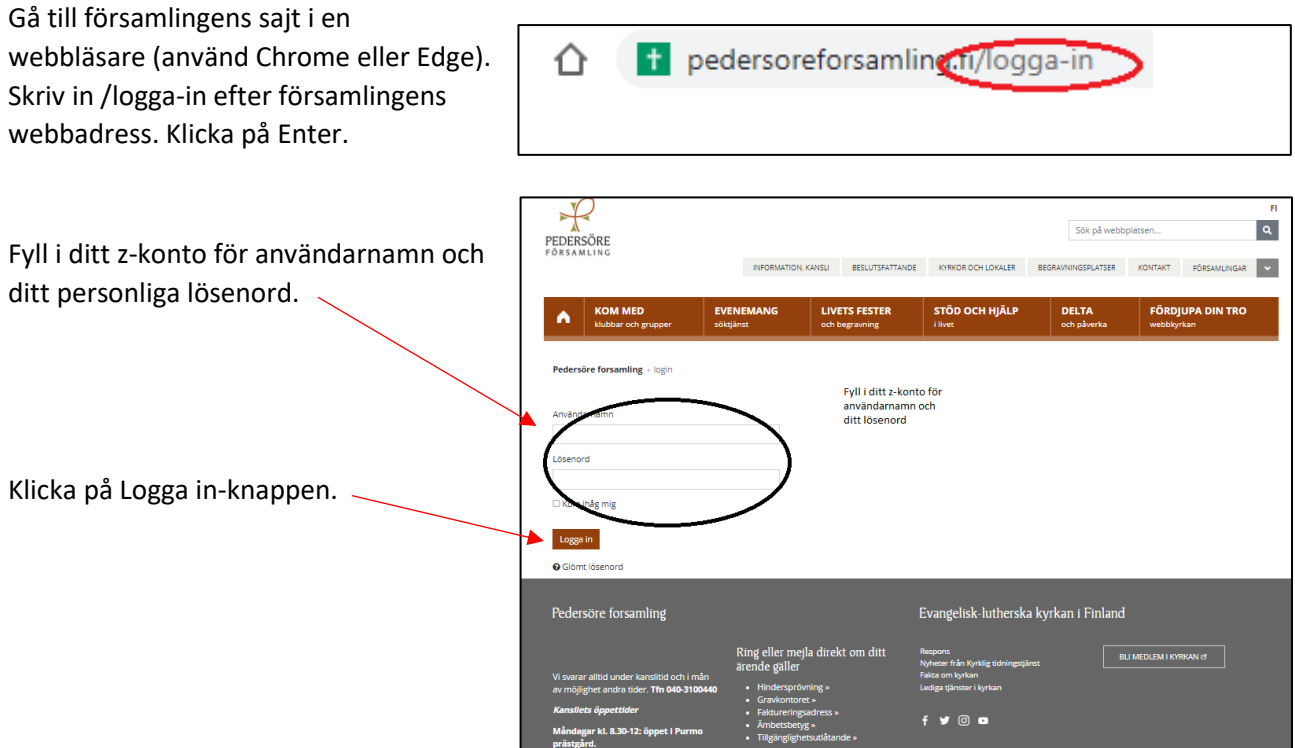

Nytt för redaktören-fönster visas. Här kan du läsa om aktuella uppdateringar. Rutan klickas bort i övre högra hörnet.

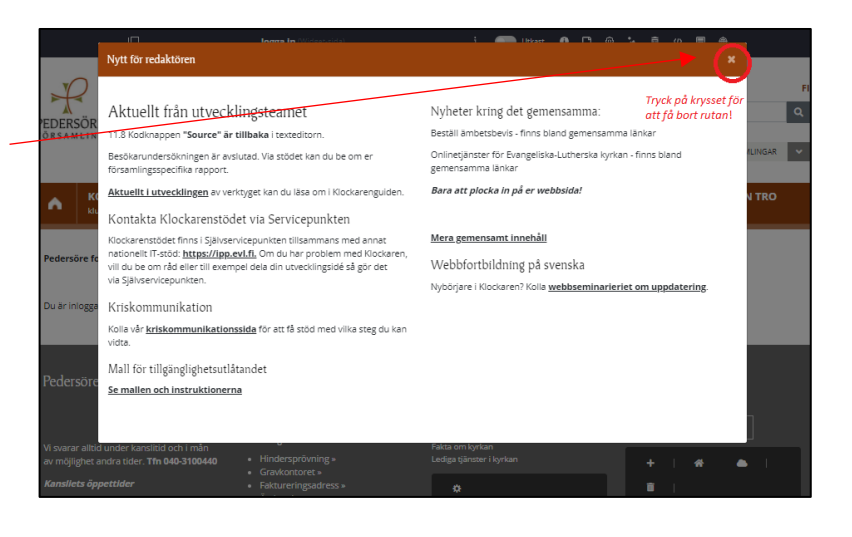

Om den vänstra menyn är öppen kan den döljas eller öppnas genom att klicka i den övre balken.

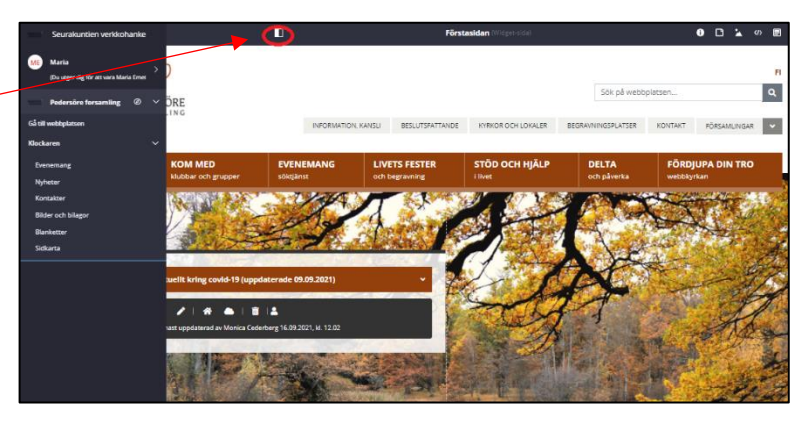

# <span id="page-2-0"></span>3. Ladda upp video i Youtube, kopiera Youtubevideons url-adress

Ladda upp din video i Youtube.

Gå till videon du har laddat upp i Youtube.

Kopiera a Youtubevideons urladressen.

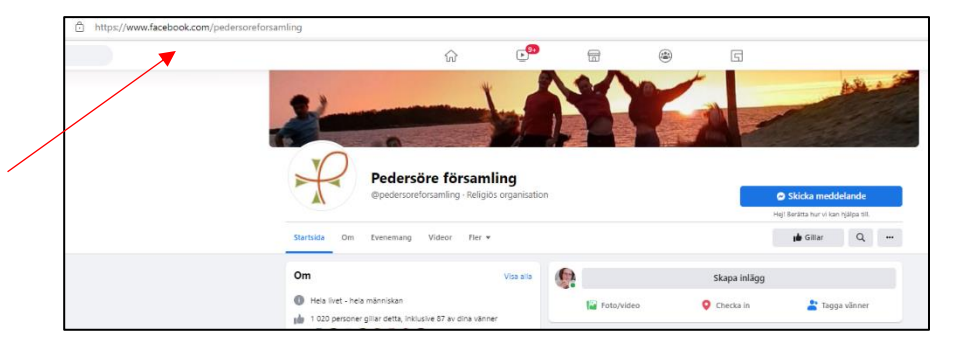

# <span id="page-2-1"></span>4. Infoga video i bild- och videoportlett

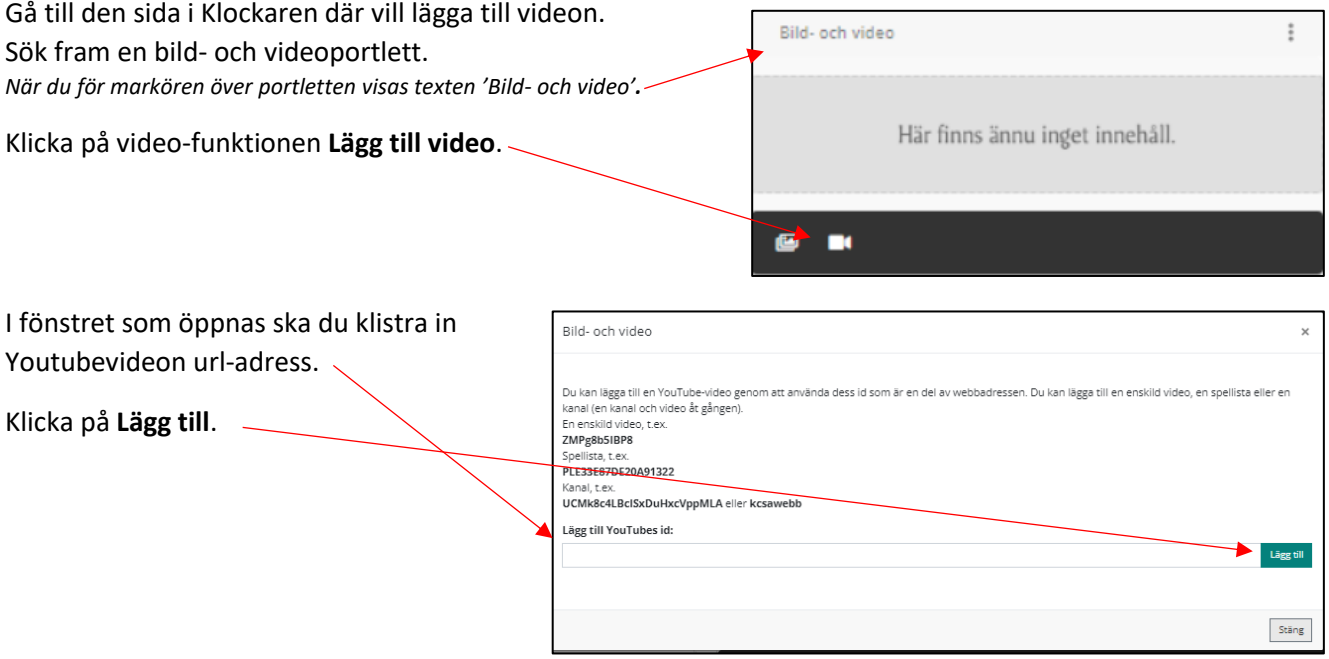

### <span id="page-3-0"></span>5. Ta bort video från bild- och videoportlett

I bild- och videoportlett kan det finnas bara en video i gången. Om du vill ladda upp en ny video ska du först ta bort den gamla.

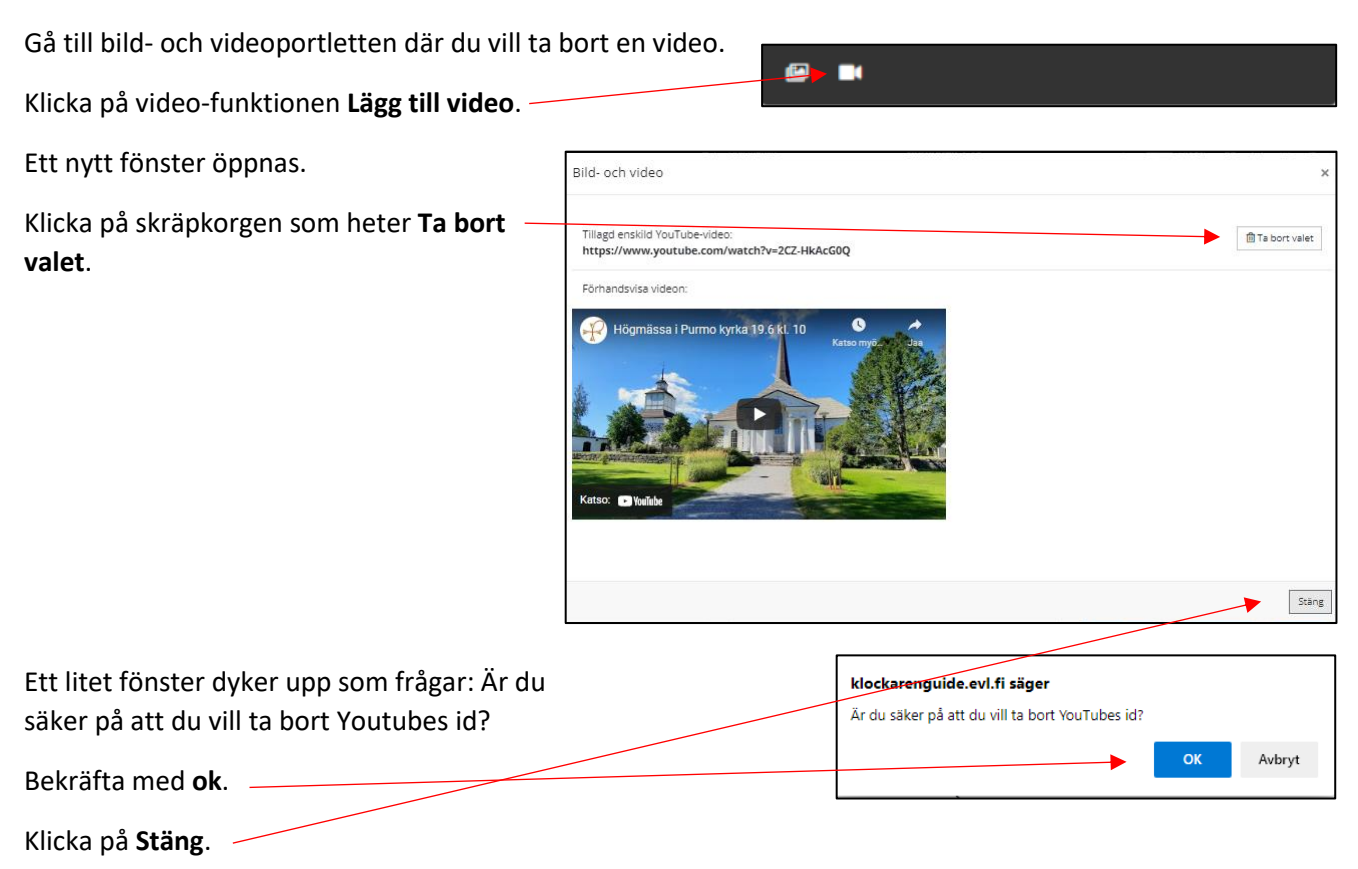

### <span id="page-4-0"></span>6. Infoga video i innehållsportlett

När du infogar en video i texteditorn i en innehållsportlett, ska du använda inbäddningsverktyget. Det behövs för att besökare ska kunna se videon i anpassad storlek även på mobilen.

Hämta Youtubevideons url-adress. Kolla punkt 3 i denna instruktion.

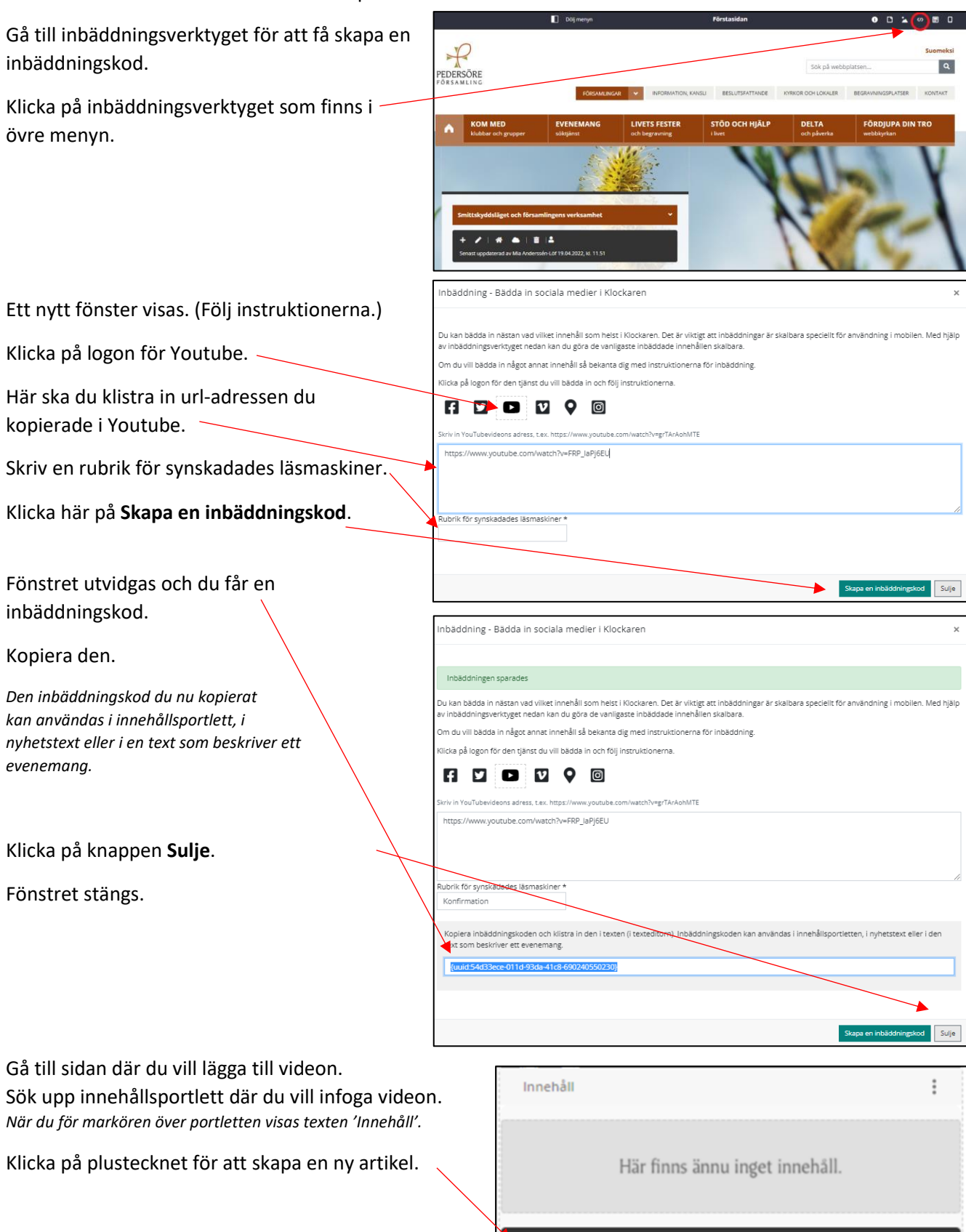

Ett nytt fönster med rubriken **Skapa nytt lokalt innehåll** öppnas.

Fyll i blanketten:

#### **Artikelnamn**

Använd ett beskrivande namn, gärna med tanke på var artikeln finns på sajten. Artikelnamnet visas inte på sajten utan är redaktörens hjälp att hitta.

#### **Utseende**

Om du vill att artikeln visas som ett dragspel klicka här. Skriv då också en rubrik för innehållet här. *Lämna dessa fält tomma om du inte vill att artikeln visas som ett dragspel.*

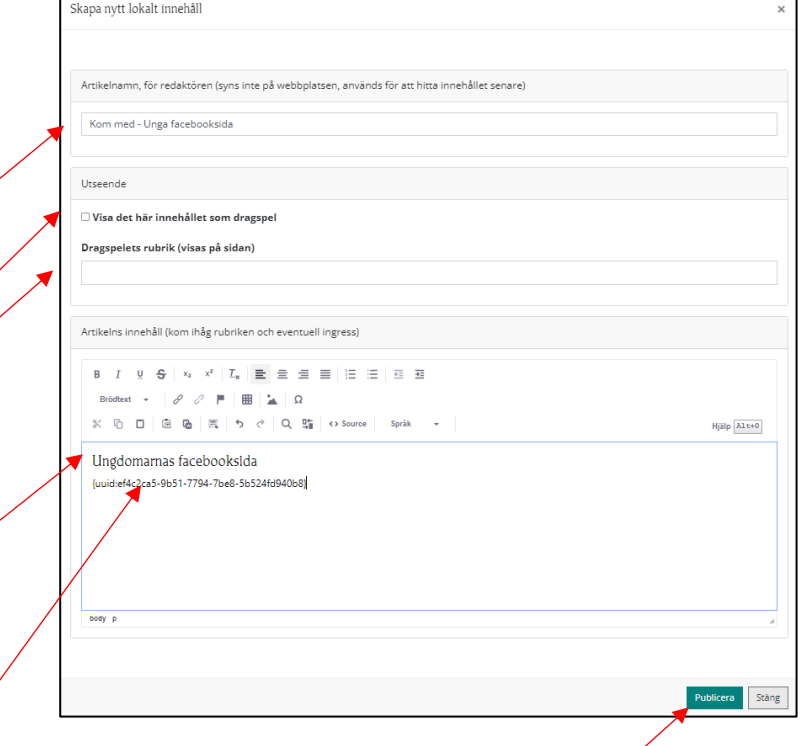

 $\mathbf{A}$ 

面

**Artikelns innehåll**

Skriv en obligatorisk rubrik. Den behövs för att innehållet ska vara tillgängligt.

Klistra in inbäddningskoden, som du kopierade, efter rubriken.

Inbäddningen kommer inte att visas i textediteringsläget. Du ska klicka på knappen **Publicera.**

Nu syns inbäddningen.

## <span id="page-5-0"></span>7. Ta bort video från innehållsportlett

Gå till innehållsportletten där du vill radera artikeln med inbäddningen.

Klicka på skräpkorgen.

Artikeln försvinner endast från ifrågavarande plats och finns kvar i Klockarens system. Om artikeln finns på andra ställen syns den normalt.

Om det ser ut som att allt på sidan försvinner, kan du uppdatera sidan genom att Klicka CTRL+F5. Då syns allt som normalt igen.

### <span id="page-6-0"></span>8. Infoga video i karusell

Portlett för karusell portlett finns på webbplatsens första sida och i sidmodell 1.13. För att redigera karusellen på första sidan behöver man ha chefredaktörsrättigheter. Redaktörer kan redigera karusellen på sidmodell 1.13.

I en karusell kan du lägga till både bilder och video, som visas i tur och ordning.

Hämta Youtubevideons url-adress. Kolla punkt 3 i denna instruktion.

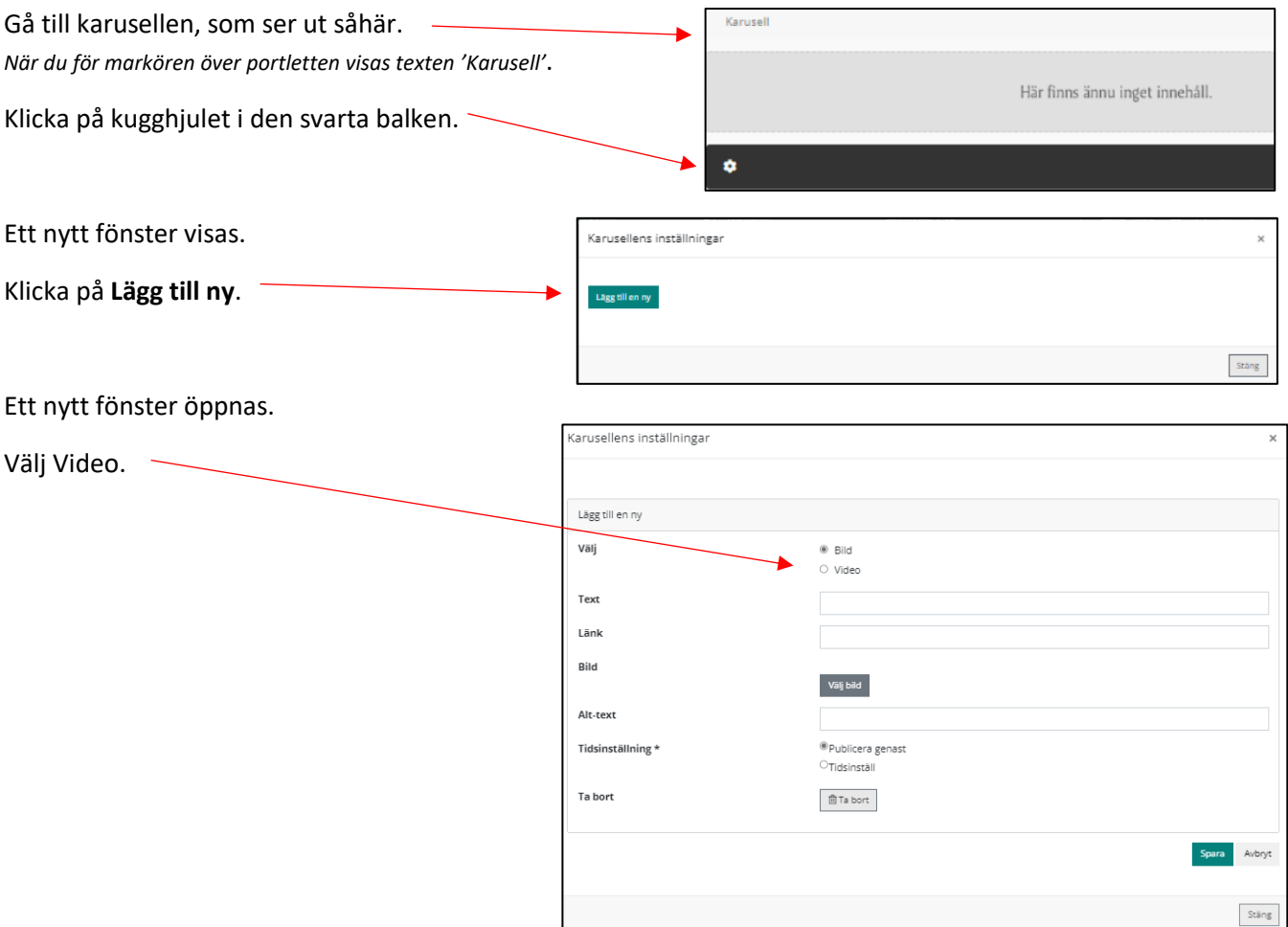

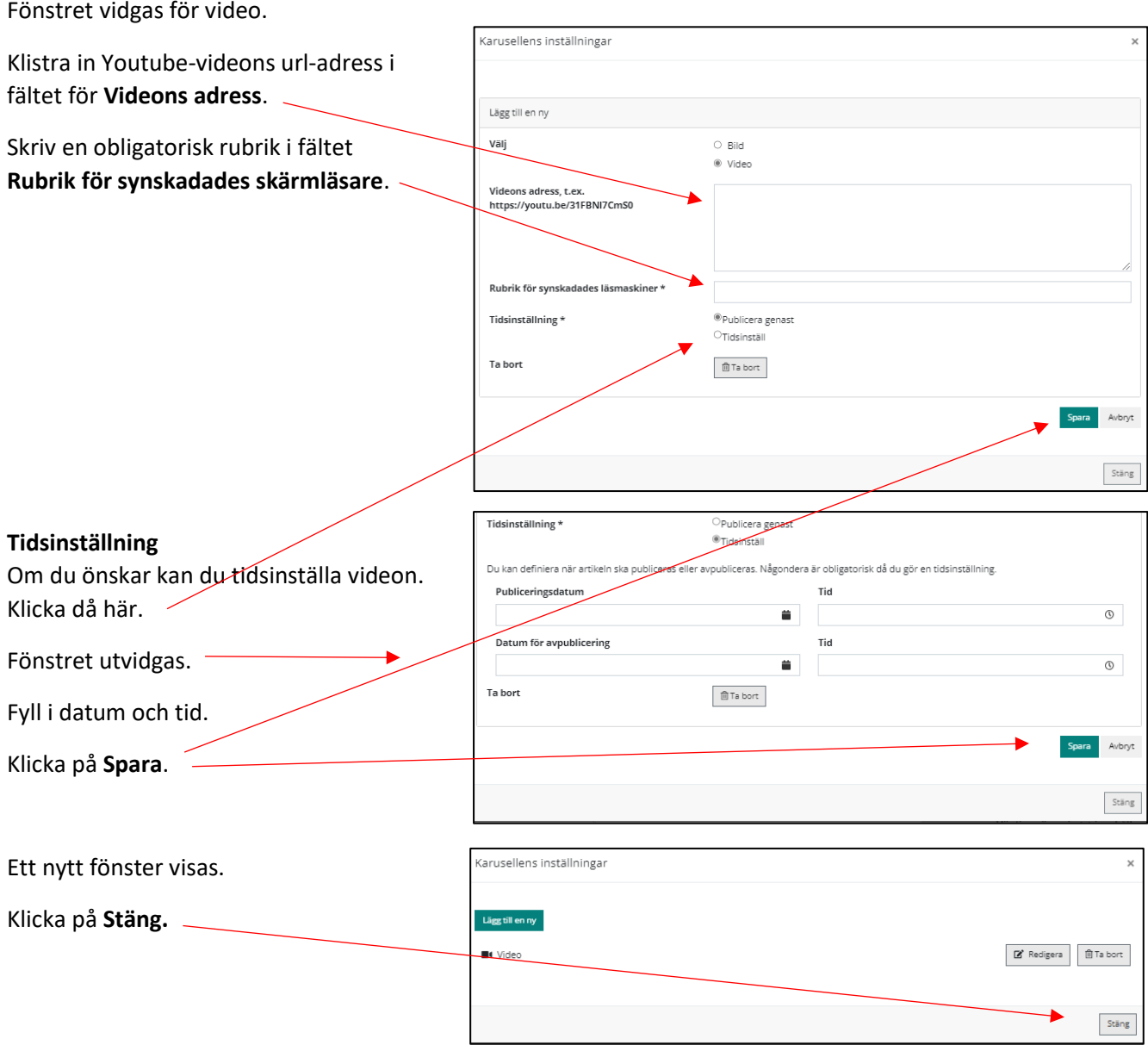

#### Videon visas.

Observera att om du tidsinställt videon så kommer den att visas först vid den tidpunkt du valt!

### <span id="page-8-0"></span>9. Ta bort video från karusell

Gå till karusellen där du ska ta bort videon.

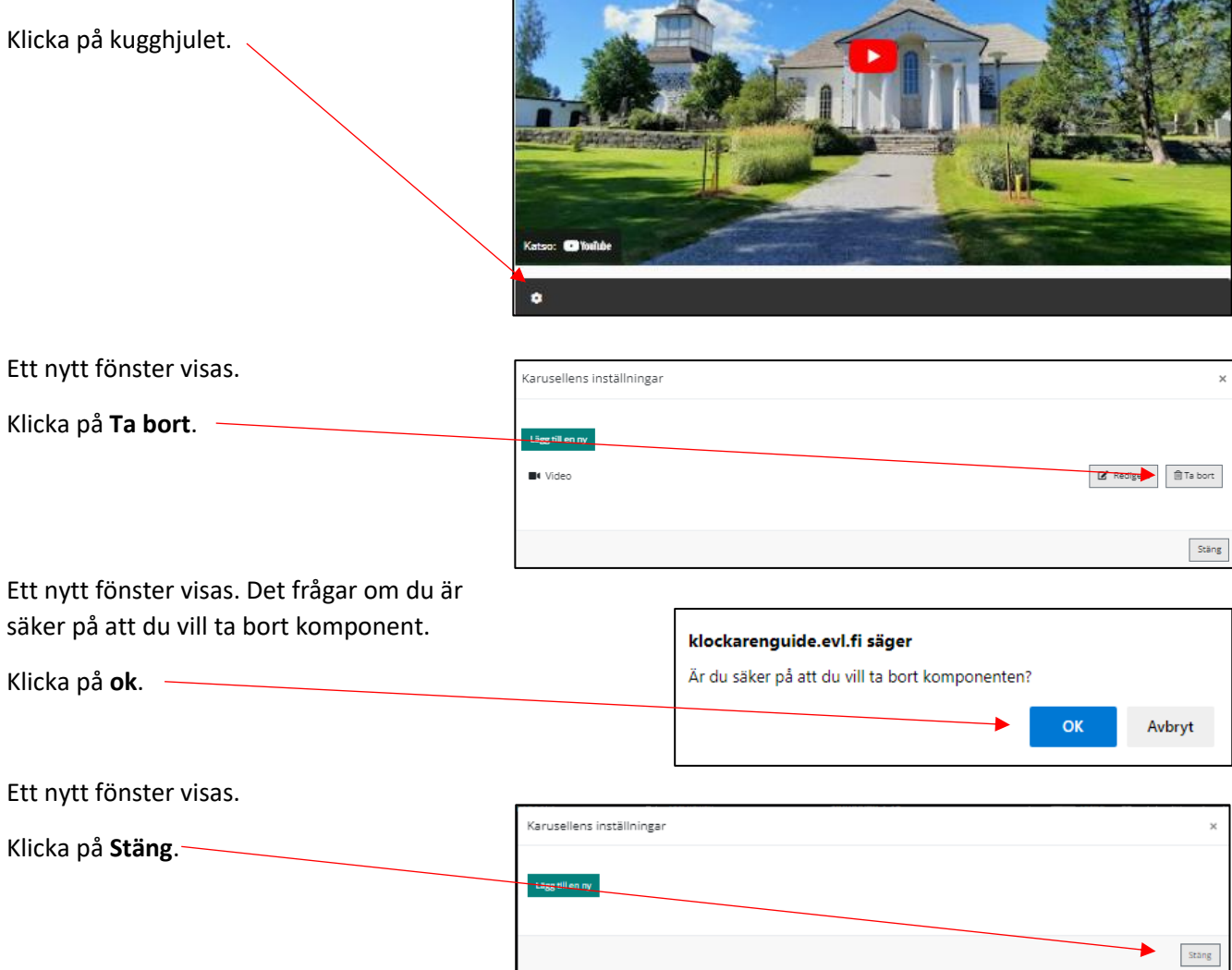